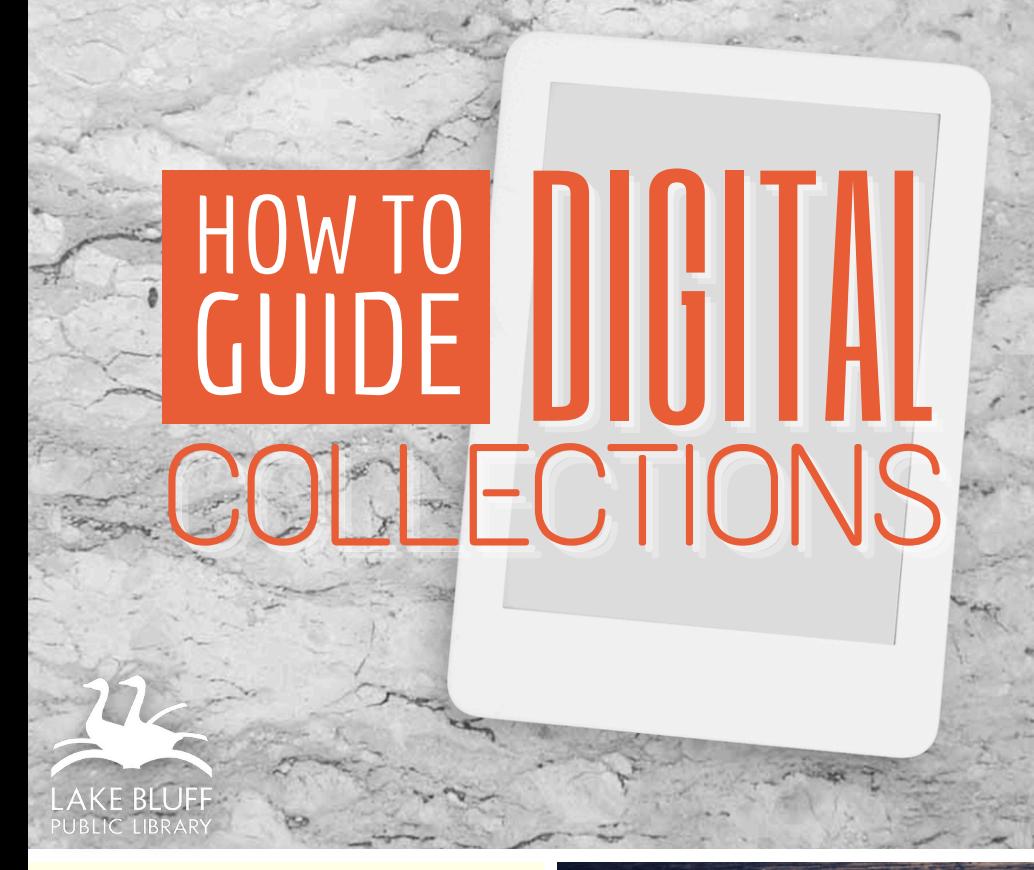

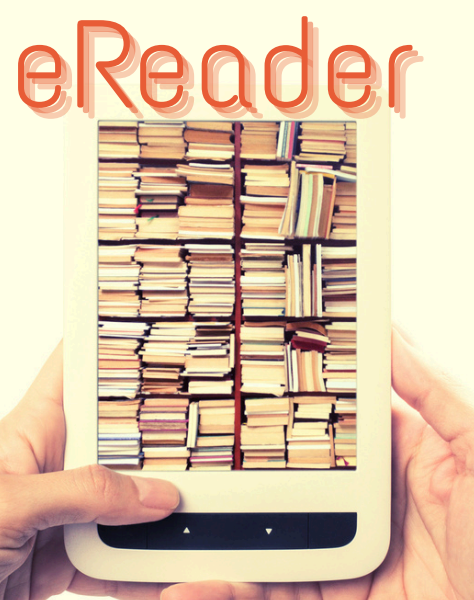

# Adobe Digital| Editions method

# AVAILABLE FOR YOU

#### Lake Bluff Library cardholders can access digital collections to borrow ebooks!

Note: If you have a Kobo device or Nook Glowlight Plus, you may need different instructions. Visit Help.Overdrive.com to find instructions specific to your device.

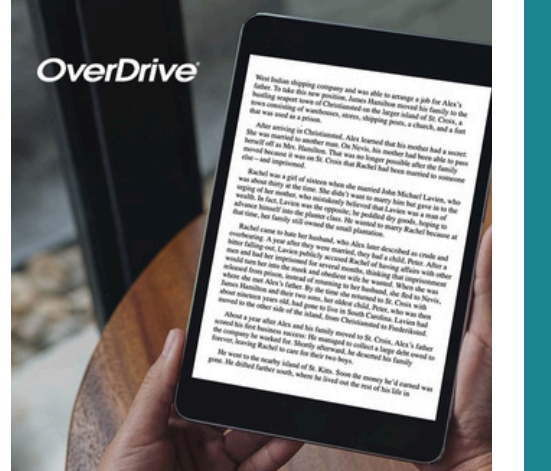

## **BORROW WITH OVERDRIVE**

Visit DLIL.Overdrive.com to check out ebooks.

## **TRANSFER WITH ADE**

Use Adobe Digital Editions to transfer ebooks to your device.

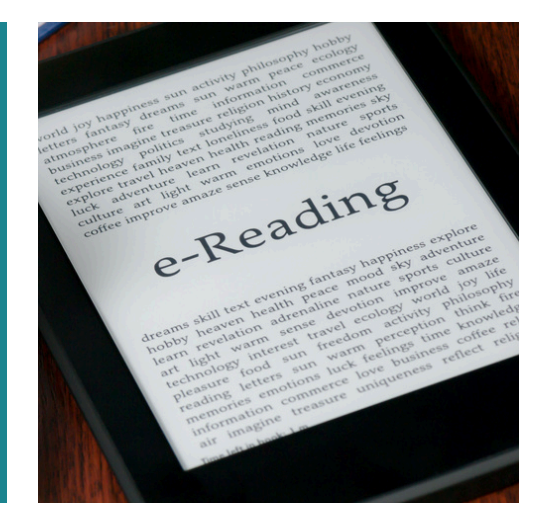

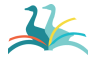

Lake Bluff Library | LakeBluffLibrary.org

## BORROWING EBOOKS

#### Borrow ebooks through DLIL.OverDrive.com

#### Getting started

- 1.Visit DLIL.Overdrive.com and click **Sign In**.
- 2. Select Lake Bluff Library from the drop down menu. Enter your library card number and click **Sign In**.
- 3.Browse your library's collection and borrow a title.
- 4.Borrowed titles appear on your **Loans** page. Click on the  $\Box$  icon to see your loans.
- 5. On your Loans page, locate the title and select **Download EPUB ebook**.

#### For more help with OverDrive, visit Help.Overdrive.com

# ADOBE DIGITAL EDITIONS

Create an Adobe ID & Authorize Your Computer

- Download and install **Adobe Digital Editions** on 1. your computer. This software is available for free at Adobe.com/Solutions/Ebook/Digital-Editions/Download.html. Choose the correct version for Mac versus Windows based on your computer's operating system.
- 2. Open Adobe Digital Editions once it is installed and click on **Help** > **Authorize Computer**.
- Click **Create an Adobe ID**. This will take you to 3. Adobe's website. Follow the prompts to create an Adobe ID.
- 4. Return to Adobe Digital Editions. Enter your new Adobe ID and password and click **OK**.

## For more help with ADE, visit <u>[HelpX.Adobe.com](https://helpx.adobe.com/)</u>.

## TRANSFER TO EREADER

#### Transfer ebooks to your ereader

- 1. Open the ebook file that you downloaded. It should open in Adobe Digital Editions and display in your **Library**.
- Connect your device to your computer using the 2. USB cable. The ereader will appear under the **Devices** heading in the side menu in Adobe Digital Editions.
- 3. Transfer the ebook to your device by right clicking on the title and selecting **Copy to Device** > **[Device Name]**.
- Eject the device from your computer before 4. unplugging the device. **How to Eject:** Locate the device on your computer (usually visible from **My Computer** on Windows and on the desktop on Mac). Right click on the device and select **Eject**.
- 5. The ebook will now be accessible from your device's library.

For more help with your ereader, visit your device's support page

# RETURN OR RENEW

#### Return

Ebooks will return automatically at the end of the loan period, but you can manually return them early.

- Connect your device to the computer using the 1. USB cord/charger.
- 2.Open **Adobe Digital Editions**.
- Click on **All Items** to show all of the items 3. currently associated with your device and the computer.
- 4. Locate the item you wish to return. Right click on the item and select **Return Borrowed Item**. This will remove the item from both the computer and the device.

#### Renew

- 1. [Renew](https://help.overdrive.com/en-us/0260.html) the title in **OverDrive** by visiting your **Loans** page.
- 2. Repeat the instructions to download the title to Adobe Digital Editions and transfer it to your device.

## For more help with OverDrive, visit Help.Overdrive.com

# ADDITIONAL RESOURCES

Is something not working for you? Try one of the resources below for more instructions and information.

## **VISIT OUR WEBSITE**

Find additional instructions and links to video tutorials at LakeBluffLibrary.org/ Ebooks

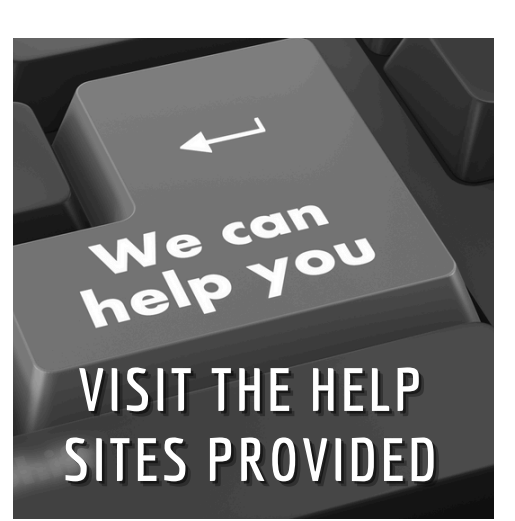

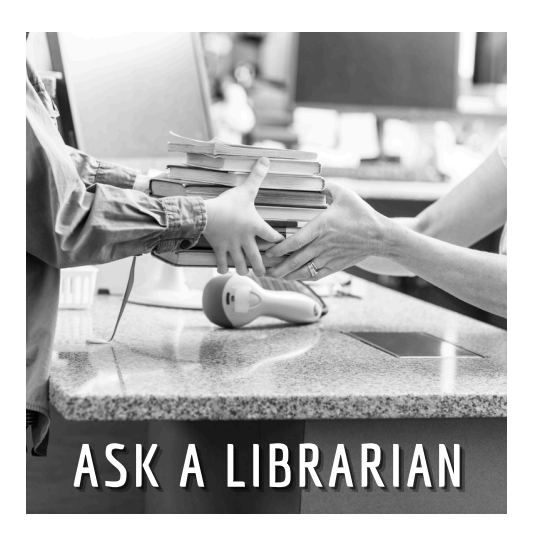

## **RECIPROCAL BORROWERS**

Ematerials may be available to you through your home library. Visit their website to find out!

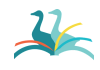

Lake Bluff Library | LakeBluffLibrary.org

# YOUR LIBRARY

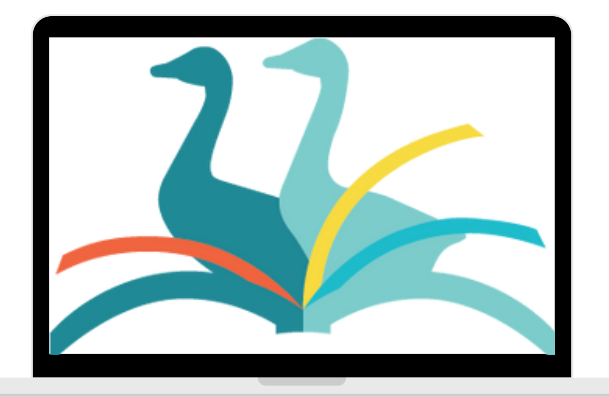

## ANYWHERE